# **XDS110 디버그 프로브**

# **User's Guide**

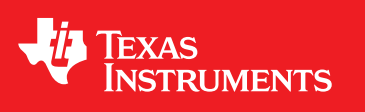

Literature Number: KOKU001 October 2016

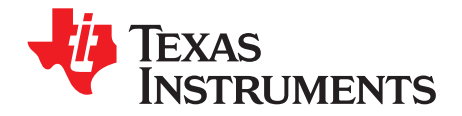

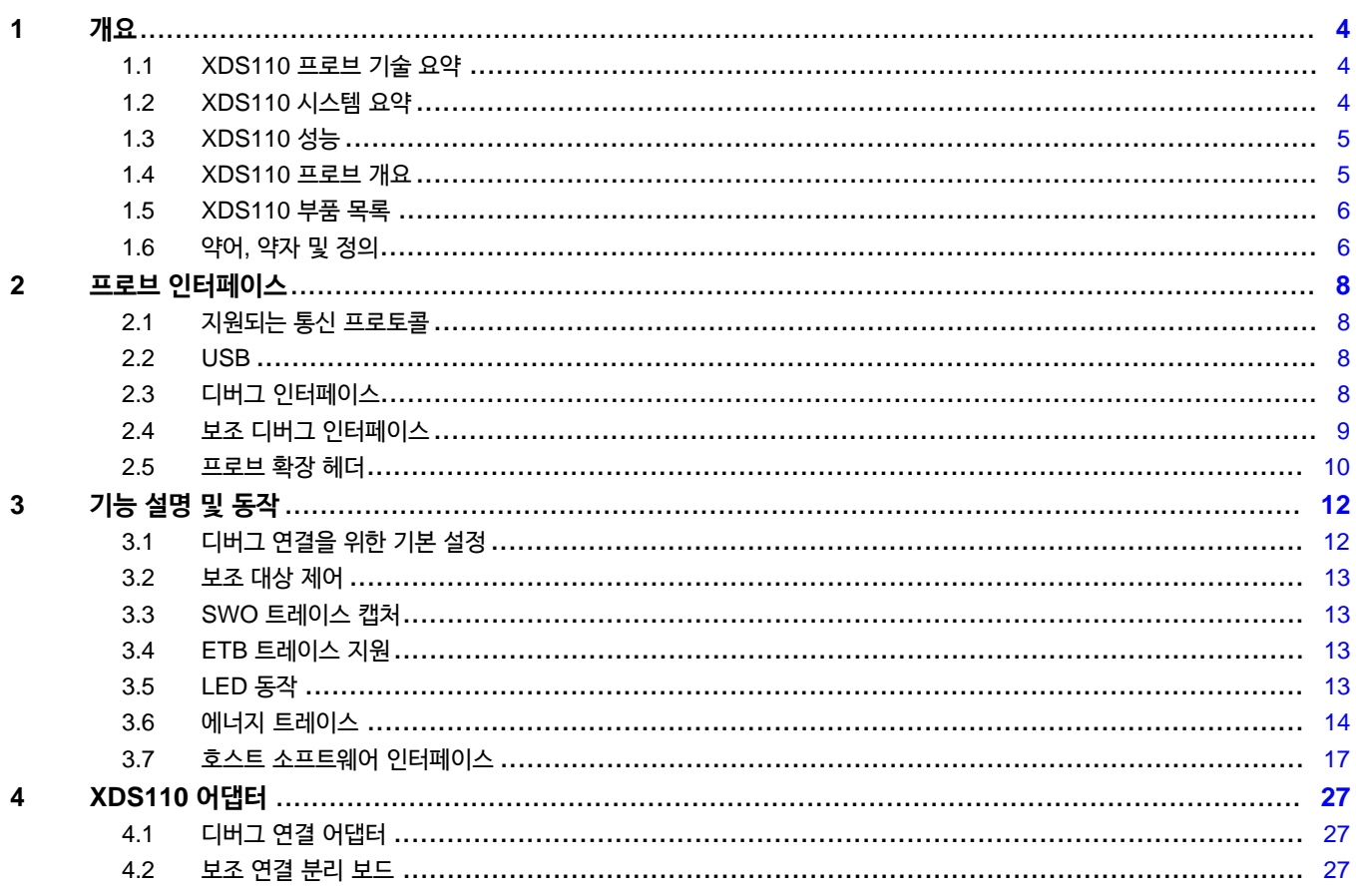

#### www.ti.com

### 그림 목록

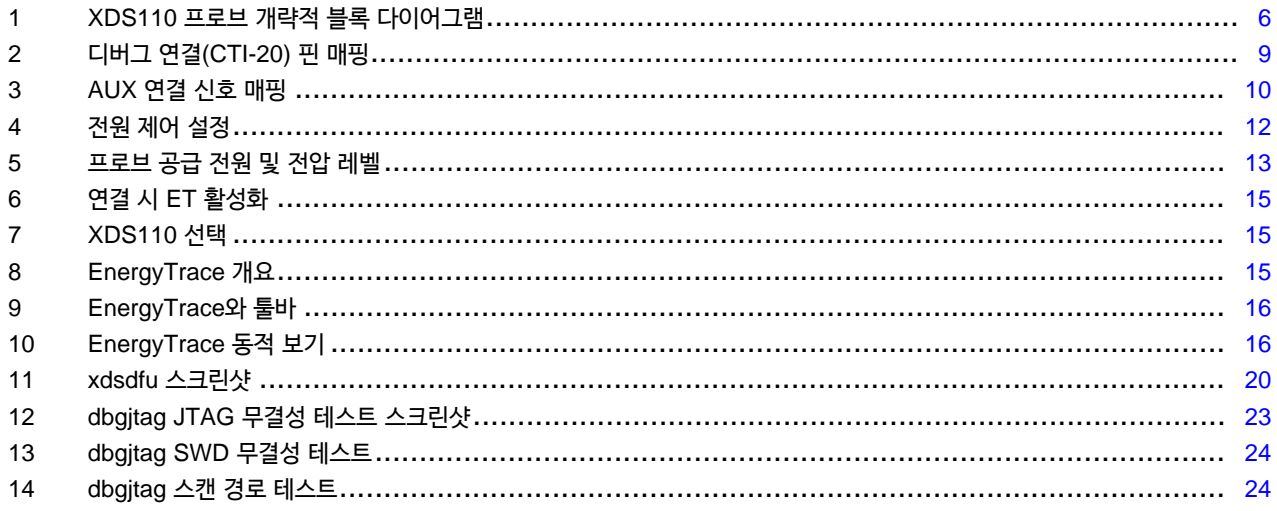

### **List of Tables**

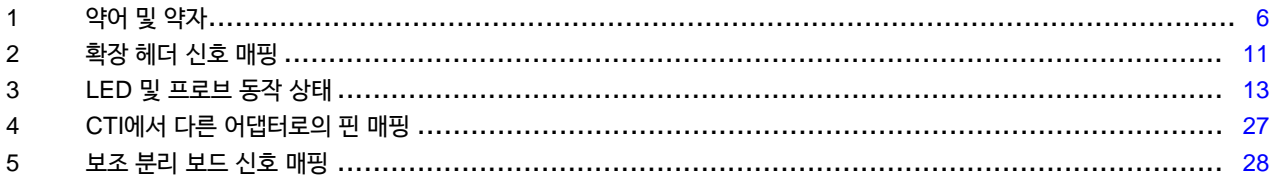

 $\overline{3}$ 

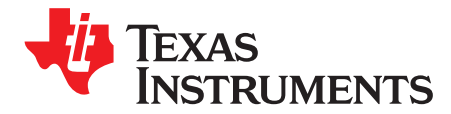

## *XDS110* **디버그 프로브**

#### <span id="page-3-0"></span>**1 개요**

XDS110 디버그 프로브는 TI(텍사스 인스트루먼트)의 마이크로컨트롤러, 마이크로프로세서, DSP 기반 시스템을 위 한 경제적인 디버깅 및 트레이싱 임베디드 시스템입니다. XDS110은 XDS100 프로브 제품군에 비교했을 때 상대적으 로 성능이 높으며, 프로브 공급 대상 전원, 개선된 I/O와 같은 여러 유용한 기능이 추가되었습니다. XDS110에는 TI EnergyTrace™ (ET) 기술을 통한 전원 및 에너지 프로파일링 지원도 포함되어 있습니다.

#### <span id="page-3-1"></span>*1.1 XDS110* **프로브 기술 요약**

- 대상 시스템에 대한 기본 디버그 통신
	- IEEE 1149.1(JTAG)
	- IEEE 1149.7(cJTAG)
	- ARM 직렬 와이어 디버그(SWD)
- 향상된 보조 디버그 통신
	- ARM 직렬 와이어 출력(SWO)을 통한 트레이스 캡처 지원 UART 모드 전용
	- 대상 시스템으로, 대상 시스템에서의 UART 통신 지원
	- GPIO 채널 지원
- 1.8V ~ 3.6V의 대상 I/O 전압 지원
- 전원 프로파일링 기능
	- TI EnergyTrace 지원
- 호스트 통신
	- 디버그 호스트 시스템으로의 USB 2.0 고속(HS) 통신 링크
	- USB 5V 공급을 통한 프로브 전원
- 확장
	- 다양한 범위의 보조 기능을 지원할 수 있는 30핀 확장 인터페이스
- 프로브에서 대상 전원 공급 가능
- <span id="page-3-2"></span>*1.2 XDS110* **시스템 요약**
	- 지원되는 호스트 플랫폼
		- 다양한 버전의 시스템 지원: Windows®, Mac OS™, 및 Linux® 운영 체제. 더 자세한 내용은 CCS 및 기타 개 발 환경에 대한 문서를 참조하십시오.
	- 지원되는 IDE 버전

EnergyTrace is a trademark of Texas Instruments. ARM is a registered trademark of ARM, Limited. Mac OS is a trademark of Apple, Inc.. Linux is a registered trademark of Linus Torvalds. Windows is a registered trademark of Microsoft Corporation. **TEXAS ISTRUMENTS** 

#### [www.ti.com](http://www.ti.com)  $\mathcal{H} \Omega$

- TI CCS v7.0 이상
- IAR(IAR 문서 참조)
- Keil(Keil 문서 참조)
- 지원되는 TI 플랫폼, 디바이스 및 ISA
	- MSP432 MCU
	- CC26xx/13xx 무선 MCU
	- CC32xx/31xx Wi-Fi MCU
	- Hercules 및 Conqueror 안전 MCU
	- Sitara
	- Stellaris MCU
	- C2000MCU
	- C66xx
	- C64x+
	- C674x
	- C55xx
	- C54xx
	- DaVinci
	- OMAP

#### <span id="page-4-0"></span>*1.3 XDS110* **성능**

XDS110 디버그 프로브는 XDS100v2보다 훨씬 높은 디버그 성능을 가지고 있습니다. 대상 디바이스, 호스트 환경, 구성에 따라 XDS110는 기존 XDS100v2 디버그 프로브에 비해 3배에서 5배 높은 성능을 발휘합니다.

예: BeagleBone Cortex A8(Windows 7 PC에서 Code Composer 6.2 사용시):

- XDS100v2 RAM 다운로드 = 21kbps
- XDS110 RAM 다운로드 = 110kbps

**NOTE:** C6000, C5500, C2000 DSP 제품군과 같은 일부 TI 스캔 기반 디버그 플랫폼에서는 같은 정도의 성 능 향상이 나타나지 않을 수 있습니다.

#### <span id="page-4-1"></span>*1.4 XDS110* **프로브 개요**

[그림](#page-5-2) 1 에서 XDS110 프로브의 주요 기능 및 인터페이스에 대한 개략적 다이어그램을 볼 수 있습니다. 자세한 내용은 [섹션](#page-11-0) 3에 담겨 있습니다.

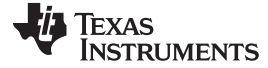

개요 [www.ti.com](http://www.ti.com)

<span id="page-5-2"></span>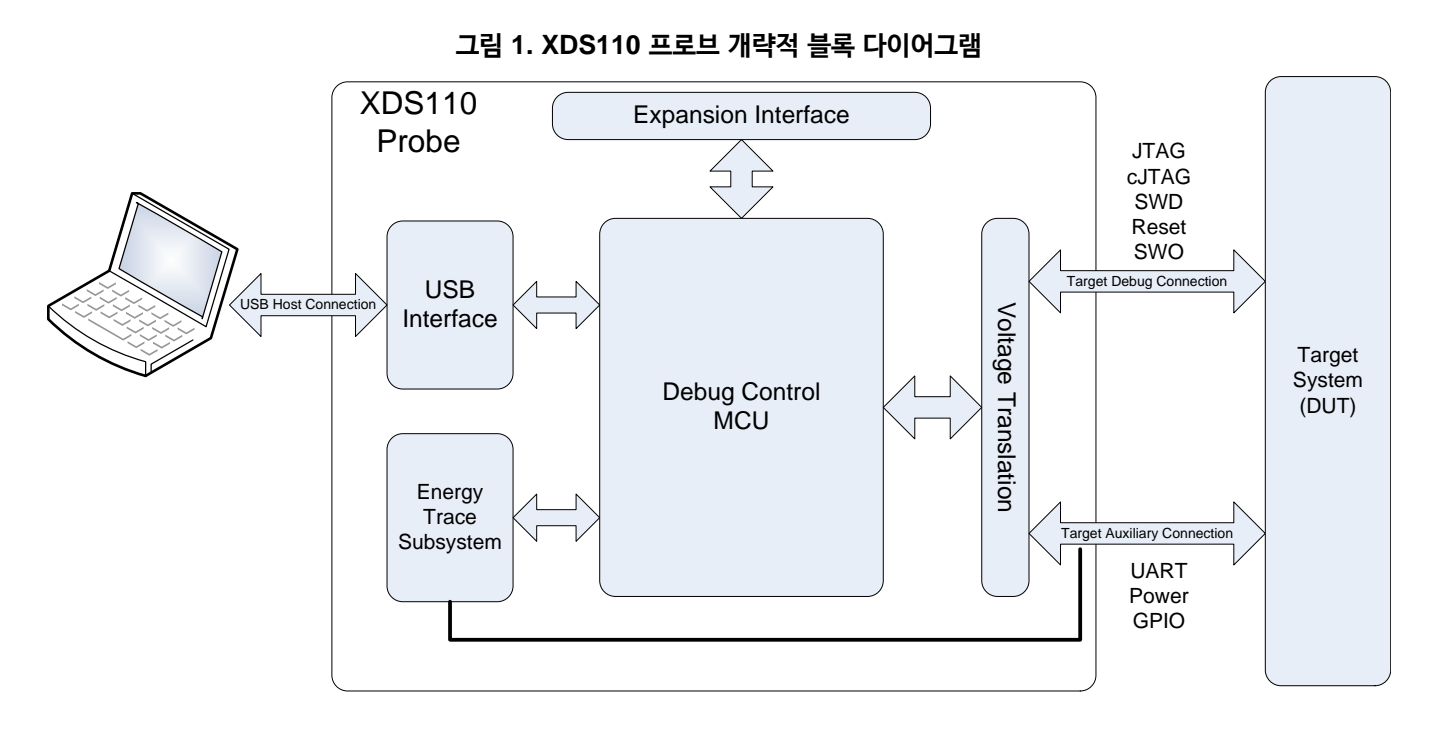

#### <span id="page-5-0"></span>*1.5 XDS110* **부품 목록**

XDS110 디버그 프로브 시스템은 다음과 같은 하드웨어로 구성됩니다.

- XDS110 디버그 프로브
- Type-A 호스트 커넥터(암) 및 프로브를 위한 마이크로-B 커넥터(암)가 있는 USB 케이블 1개
- CompactTI 20핀 커넥터(CTI-20) 디버그 연결 케이블 1개
- 14핀 헤더 보조 연결 케이블 1개
- CTI-20 / Cortex-M 20핀 어댑터 1개
- CTI-20 / Cortex-M 10핀 어댑터 1개
- CTI-20 / TI 14핀 어댑터 1개
- 14 시그널 AUX 분리 어댑터 1개

#### <span id="page-5-3"></span><span id="page-5-1"></span>*1.6* **약어***,* **약자 및 정의**

[표](#page-5-3) 1 에서 이 문서에 사용되는 일반적인 약어 및 약자를 볼 수 있습니다.

**표 1. 약어 및 약자**

| 약어               | 정의                                                                                                    |
|------------------|----------------------------------------------------------------------------------------------------|
| cJTAG            | Compact JTAG(초소형 JTAG)                                                                                                  |
| CAN              | Controller area network                                                                                                 |
| <b>CMSIS-DAP</b> | Cortex microcontroller software interface standard - debug access port(Cortex 마이크로컨트롤러 소<br>프트웨어 인터페이스 표준 - 디버그 액세스 포트) |
| ET.              | Energy trace(에너지 트레이스)                                                                                                  |
| <b>GPIO</b>      | General purpose input output(범용 입력 출력)                                                                                  |
| <b>HS</b>        | High speed(고속)                                                                                                    |
| <b>IDC</b>       | Insulation-displacement connector(탈피 커넥터)                                                                               |
| <b>JTAG</b>      | Joint test action group                                                                                                 |
| <b>OTG</b>       | On the go                                                                                                    |

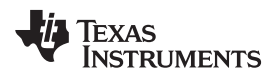

[www.ti.com](http://www.ti.com)  $\mathcal{H} \Omega$ 

#### **표 1. 약어 및 약자 (continued)**

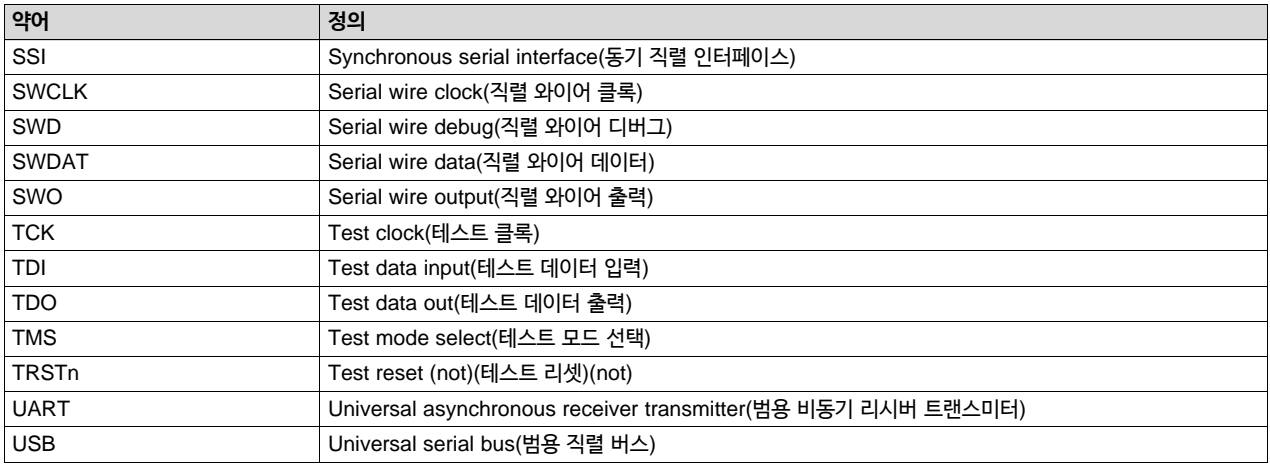

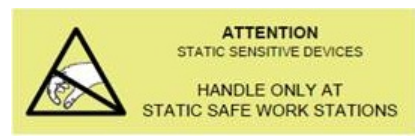

#### **CAUTION**

이 디버그 프로브는 정전기 방전에 의해 손상을 입을 수 있는 부품이 포함되어 있습니다. 사용하지 않을 때는 항상 공급된 ESD 가방에 디버그 프로브를 넣어 이송 및 보관하십시 오. 정전기 방지 손목 밴드를 사용하여 취급하십시오. 정전기 방지 작업 표면에서 작업하 십시오. 적절한 취급을 위한 자세한 정보는 정전기 방전[\(ESD\)\(](http://www.ti.com/lit/pdf/SSYA010)SSYA010)을 참조하십시 오.

프로브 인터페이스 [www.ti.com](http://www.ti.com)

#### <span id="page-7-0"></span>**2 프로브 인터페이스**

XDS110 프로브는 호스트 및 대상의 통신을 위한 여러 인터페이스를 지원합니다.

#### <span id="page-7-1"></span>*2.1* **지원되는 통신 프로토콜**

XDS110 프로브는 호스트에서 프로브로, 프로브에서 대상으로의 통신을 위한 다음과 같은 업계 표준 인터페이스를 지 원합니다.

- 호스트에서 프로브로의 통신
	- HS USB PHY가 있는 USB 2.0 디바이스
	- UART 지원을 위해 사용되는 USB 통신 디바이스 클래스 프로토콜
	- TI 사용자 지정 프로토콜을 지원하는 표준 USB 벌크 IN 및 OUT 엔드포인트
- 프로브에서 대상으로의 통신
	- IEEE 1149.1 JTAG
	- IEEE 1149.7 cJTAG
	- ARM 직렬 와이어 디버그(SWD)
	- ARM 직렬 와이어 출력(SWO) UART 모드 전용
	- RS-232C 시그널링을 사용한 UART 전송 및 수신 하드웨어 핸드셰이킹 없음

#### <span id="page-7-2"></span>*2.2 USB*

호스트에서 프로브로의 통신은 USB 링크를 통해 진행됩니다. 프로브에는 마이크로-USB B 타입 커넥터(암)가 있습니 다. 프로브는 USB 장치로만 작동(호스트 모드 또는 OTG 없음)합니다. XDS110 프로브를 위한 전원은 USB Vaus (+5V)에서 가져옵니다.

#### <span id="page-7-3"></span>*2.3* **디버그 인터페이스**

XDS110 프로브는 표준 CTI-20 커넥터(섹션 [2.3.1](#page-7-4) 참조)를 통한 디버그 연결 인터페이스를 지원합니다. 지원되는 디 버그 기능에는 다음이 포함됩니다.

- 5핀 1149.1 JTAG 연결(TRSTn 포함)
- 2핀 1149.1 cJTAG 연결
- 2핀 ARM SWD 연결
- JTAG TDO 겸용 1핀 SWO
- 대상 시스템 리셋
- 대상 전압 탐지
- 대상 연결 끊김 탐지
- GPIO를 위한 4개의 EMU 신호
	- 2 × 프로브에서 대상
	- 2 × 대상에서 프로브
	- 대부분의 CTI-20 용 디버그 어댑터는 GPIO와의 연결을 지원하지 않기 때문에 이러한 신호는 AUX 커넥터에 서 복제됩니다.

#### <span id="page-7-4"></span>**2.3.1 디버그를 위한 물리적 연결**

CTI-20 연결은 0.050 X 0.100인치 피치를 사용한 20핀 IDC 연결입니다. 핀 매핑은 [그림](#page-8-1) 2에 나와 있습니다.

<span id="page-8-1"></span>

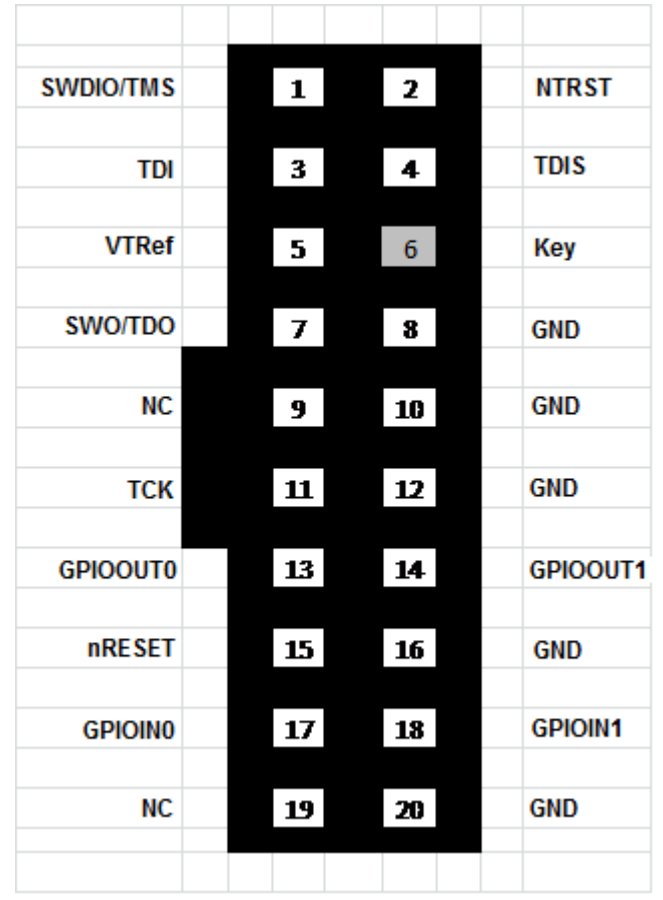

#### **그림 2. 디버그 연결(CTI-20) 핀 매핑**

#### <span id="page-8-0"></span>*2.4* **보조 디버그 인터페이스**

XDS110 프로브는 보조 14핀 케이블 및 커넥터(섹션 [2.4.1](#page-9-2) 참조)를 통해 추가 디버그 기능을 위한 보조 인터페이스 (AUX)를 지원합니다. 대부분의 AUX 기능은 표준 CTI-20 커넥터에서 사용할 수 없습니다. 이러한 추가 기능에는 다음 이 포함됩니다.

- 프로브/대상 UART
- 프로브 공급 대상 전원

ET를 위해 모니터링될 수 있음

- 대상 전원 공급 입력 ET를 위한 모니터링 후 대상으로 루프백될 수 있음
- 4개의 GPIO 신호
	- 2 × 프로브에서 대상
	- 2 × 대상에서 프로브
	- 이러한 신호는 CTI-20 커넥터에서 복제되지만, CTI-20의 어댑터가 GPIO 기능이 없는 디버그 연결을 지원하 는 상황에도 존재합니다.

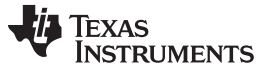

프로브 인터페이스 [www.ti.com](http://www.ti.com)

#### <span id="page-9-2"></span>**2.4.1 AUX를 위한 물리적 연결**

AUX 연결은 0.05인치 피치를 사용한 14핀 IDC 연결입니다. 이는 Samtec FFSD 호환이며, 양쪽 끝에 커넥터(암)가 있습니다. 핀 매핑은 [그림](#page-9-1) 3에 나와 있습니다.

<span id="page-9-1"></span>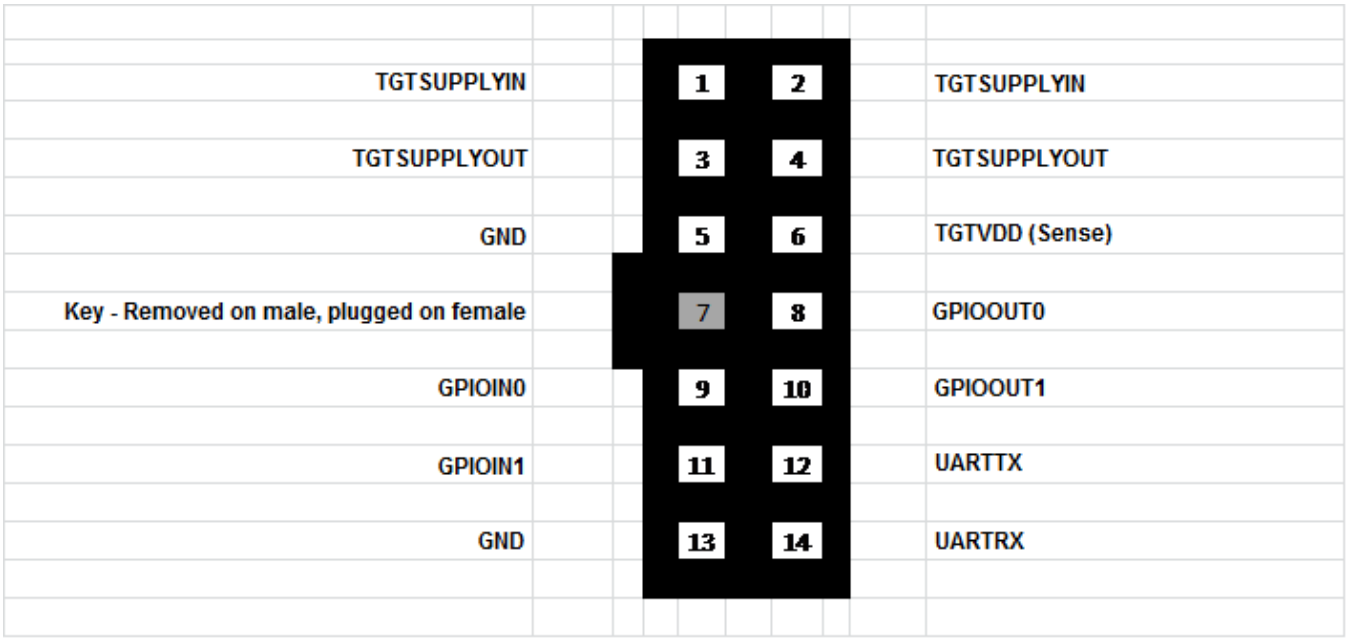

**그림 3. AUX 연결 신호 매핑**

이 인터페이스를 위한 분리 어댑터(섹션 [4.1.2](#page-26-4) 참조)도 공급됩니다.

#### <span id="page-9-0"></span>*2.5* **프로브 확장 헤더**

XDS110 프로브는 XDS110 시스템에 기능을 추가하기 위한 확장 헤더도 지원합니다. 이를 통해 TM4C129 디버그 제어 CPU의 여러 기능들과 연결되며, 프로브 외부의 로직을 이용해 활용할 수 있습니다. 기능 인터페이스에는 다음이 포함됩니다.

- GPIO
- UART
- I2C
- SSI
- CAN
- ADC(ADC를 위한 레퍼런스 전압은 2.5V입니다.)
- 타이머 입력

이러한 모든 인터페이스는 컨트롤러의 3.3V에서 작동하며, 이 전압은 커넥터를 통해 공급됩니다. 릴레이와 같이 더 높 은 전압이 필요한 경우 5V도 공급됩니다.

확장 포트에는 XDS110 프로브 AUX 커넥터를 통해 대상 시스템에서 공급되는 전원을 입력받기 위한 인터페이스가 있고, 대상 시스템으로 전원을 다시 보내기 위한 경로도 있습니다. 이러한 기능은 에너지 트레이스 모니터링에 주로 사 용되지만, 다른 기능으로 사용할 수도 있습니다.

#### **2.5.1 확장 인터페이스를 위한 물리적 연결**

XDS110 프로브는 0.100 인치 피치의 30핀 IDC 소켓(암)을 지원합니다. 이는 애드온 모듈이 XDS110 디버그 프로세 서(TM4C129)의 추가 기능을 활용할 수 있도록 해 줍니다. 이 연결에 대한 신호 매핑은 [표](#page-10-0) 2에 나와 있지만, 이 인터페 이스의 활용은 일반적으로 애드온 기능을 전체 시스템에 내장시킬 수 있는 능력을 가진 지정된 업체 및 TI에서 이루어 집니다.

<span id="page-10-0"></span>

| 대체 기능                                       | Tiva 핀 | XDS110 신호 이름                   | 편  | 펜              | XDS110 신호 이름                   | Tiva 핀 | 대체 기능                     |
|---------------------------------------------|--------|--------------------------------|----|----------------|--------------------------------|--------|---------------------------|
| GPIO(PB5),<br>ADC(AIN11), I2C5 Data         | 120    | ET_SSICLK                      | 1  | $\overline{2}$ | ET PNO                         | 107    | GPIO(PN0)                 |
| GPIO(PB4),<br>ADC(AIN10), I2C5 Clock        | 121    | ET SSIFSS                      | 3  | 4              | ET PN1                         | 108    | GPIO(PN1)                 |
| GPIO(PE4), ADC(AIN9)                        | 123    | ET_SSIDAT0                     | 5  | 6              | ET_PN2                         | 109    | GPIO(PN2)                 |
| GPIO(PE5), ADC(AIN8)                        | 124    | ET SSIDAT1                     | 7  | 8              | ET PN3                         | 110    | GPIO(PN3)                 |
| Ground                                      |        | <b>GND</b>                     | 9  | 10             | <b>GND</b>                     |        | Ground                    |
| ADC(AIN1), GPIO(PE2)                        | 13     | ET_AIN1                        | 11 | 12             | ET_SCL                         | 112    | GPIO(PN5)                 |
| ADC(AIN2), GPIO(PE1)                        | 14     | ET_AIN2                        | 13 | 14             | ET_SDA                         | 111    | GPIO(PN4)                 |
| GPIO(PB0), CAN1 RX,<br>UART1 RX, I2C5 Clock | 95     | ET PB0                         | 15 | 16             | ET PM2                         | 76     | GPIO(PM3),<br>Timer3 CCP0 |
| GPIO(PC4), UART7 RX                         | 25     | ET_PC4                         | 17 | 18             | ET_PH3                         | 32     | GPIO(PH3)                 |
| GPIO(PB1), CAN1 TX,<br>UART1 TX, I2C5 Data  | 96     | ET PB1                         | 19 | 20             | ET PC5                         | 27     | GPIO(PC5), UART7 TX       |
|                                             |        | POD_NON_ET<br>_VCC_SUPPLY      | 21 | 22             | POD NON ET<br>_VCC_SUPPLY      |        |                           |
|                                             |        | <b>DEBUG TARGET</b><br>_VDD_IN | 23 | 24             | <b>DEBUG TARGET</b><br>_VDD_IN |        |                           |
| Ground                                      |        | <b>GND</b>                     | 25 | 26             | <b>GND</b>                     |        | Ground                    |
| Digital 3.3V                                |        | E3V3                           | 27 | 28             | E5V0                           |        | Digital 5V                |
| Digital 3.3V                                |        | E3V3                           | 29 | 30             | E5V <sub>0</sub>               |        | Digital 5V                |

**표 2. 확장 헤더 신호 매핑**

#### <span id="page-11-0"></span>**3 기능 설명 및 동작**

#### <span id="page-11-1"></span>*3.1* **디버그 연결을 위한 기본 설정**

XDS110 디버그 프로브의 설정은 TI 포트폴리오에 속한 대부분의 다른 디버그 프로브와 유사하며, 일반 디버그 툴 문 서를 통해 기본 설정을 참조할 수 있습니다.

설정과 구성 단계에 대한 자세한 내용은 CCS [시작하기](http://processors.wiki.ti.com/index.php/CCSv6_Getting_Started_Guide) 가이드를 참조하십시오. 다른 IDE 공급업체에 대한 비슷한 문 서도 있습니다. 일부 기능에 대해서는 추가 설정 단계가 필요하며, 아래에 설명되어 있습니다.

#### **3.1.1 대상 공급 전원**

XDS110 디버그 프로브는 1.8V ~ 3.6V IO 레벨의 대상을 디버깅하는 데 사용할 수 있습니다. XDS110 프로브 역시 대상으로의 전원 공급에 사용될 수 있으며, 전압 범위는 1.8V ~ 3.6V IO, 전류 요구량은 400mA까지로 제한됩니다. 전원 공급 장치 기능의 구성에는 일부 추가 설정 단계가 필요합니다.

#### *3.1.1.1* **하드웨어 설정**

대상의 전원이 외부에서 공급되는 경우, 디버그 프로브는 전원을 공급하지 않습니다. XDS110에서 대상으로의 유일한 연결은 JTAG 헤더입니다. 다른 하드웨어 설정은 필요하지 않습니다.

#### <span id="page-11-2"></span>*3.1.1.2 CCS* **설정**

Code Composer Studio에서 XDS110 프로브를 사용하려면 CCSv7.0 이상을 설치해야 합니다. 연결 속성을 설정하 려면 대상에 대한 CCXML 대상 구성을 열고, 고급 탭을 클릭하고, 목록에서 XDS110을 선택합니다. 오른쪽 창에 모든 XDS110 연결 속성이 표시됩니다. [그림](#page-11-2) 4에 표시된 것과 같이 대상 공급 전원으로의 전원 선택 필드를 설정하고, 전압 레벨을 기본값으로 설정합니다.

#### **그림 4. 전원 제어 설정**

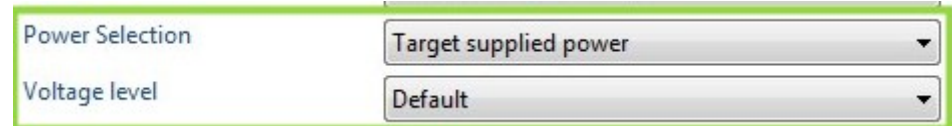

#### **3.1.2 프로브 공급 전원**

프로브에서 대상 전원을 공급하는 능력은 XDS110의 새로운 기능이며, 추가적인 하드웨어 및 소프트웨어 설정이 필요 합니다.

#### *3.1.2.1* **하드웨어 설정**

이 모드에서 XDS110 JTAG 헤더는 디버그를 위한 대상에 연결되고, XDS110 AUX 케이블은 전원을 공급하는 데 사 용됩니다. AUX 커넥터의 TGTSUPPLYOUT 및 GND 커넥터([그림](#page-9-1) 3 참조)는 대상의 공급 핀에 연결됩니다.

#### *3.1.2.2 CCS* **설정**

Code Composer Studio에서 XDS110 프로브를 사용하려면 CCSv7.0 이상을 설치해야 합니다. 연결 속성을 설정하 려면 대상에 대한 CCXML 대상 구성을 열고, 고급 탭을 클릭하고, 목록에서 XDS110을 선택합니다. 오른쪽 창에 모든 XDS110 연결 속성이 표시됩니다. 프로브 공급 전원으로의 전원 선택 필드를 설정합니다. 전압 레벨을 위한 편집 상자 가 표시됩니다. 대상 IO 전압 레벨을 편집 상자에 입력합니다. [그림](#page-12-4) 5에 공급이 3.3V로 구성된 예가 표시되어 있습니 다.

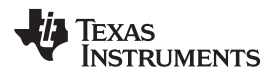

<span id="page-12-4"></span>

**그림 5. 프로브 공급 전원 및 전압 레벨**

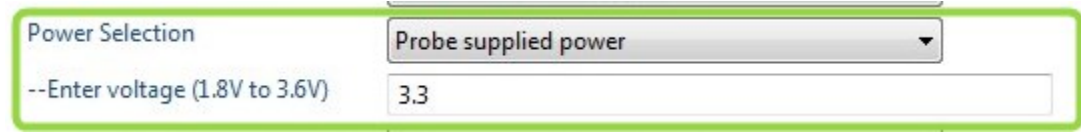

디버그 또는 EnergyTrace 세션이 시작되면 대상으로의 전원 공급이 켜지며, 세션이 종료되면 꺼집니다.

#### <span id="page-12-0"></span>*3.2* **보조 대상 제어**

CTI-20와 AUX 케이블 모두에서 GPIO 신호로 매핑되는 프로브와 대상 사이의 추가 인터페이스가 있습니다. 이러한 신호의 일반적인 사용 사례는 부트 모드를 제어하기 위해 대상의 GPIO 입력을 구동하는 것입니다. 현재 신호의 상태 는 dbgitag 유틸리티(섹션 [3.7.3.3](#page-20-0) 참조)를 통해 설정할 수 있습니다.

#### <span id="page-12-1"></span>*3.3 SWO* **트레이스 캡처**

XDS110 프로브는 TI의 싱글 코어 MCU 및 WCS 디바이스를 위해 ARM® SWO(직렬 와이어 출력) 트레이스를 지원 합니다. SWO 트레이스는 프로그램 카운터, 데이터 읽기/쓰기, 인터럽트 진입과 탈출뿐 아니라 애플리케이션에서 발생 한 소프트웨어 메시지와 같은 하드웨어 이벤트를 프로파일링하는 데 사용할 수 있는 싱글 핀 트레이스 인터페이스입니 다. XDS110 프로브가 ARM SWD(2핀) 또는 2핀 cJTAG와 같은 2핀 프로토콜을 통한 디버그 통신을 지원할 경우, 대상은 SWO 트레이스 출력을 위해 TDO 핀을 재사용할 수 있습니다. 현재, 대상에서 호스트로의 SWO 데이터 전송 에는 UART 형식만 지원됩니다.

Code Composer Studio에서 SWO 트레이스를 사용하는 방법과 지원되는 디바이스에 대한 자세한 내용은 [http://processors.wiki.ti.com/index.php/SWO\\_Trace](http://processors.wiki.ti.com/index.php/SWO_Trace)의 문서를 참조하십시오.

#### <span id="page-12-2"></span>*3.4 ETB* **트레이스 지원**

XDS110 프로브는 ETB(임베디드 트레이스 버퍼)라고 부르는 온칩 버퍼에 저장된 트레이스 데이터를 내보내는 것을 지원합니다. ETB에 캡처된 트레이스 데이터는 디바이스나 트레이스 구성 요소에 따라 다릅니다. ETB 사용에 대한 자 세한 내용은 [http://www.ti.com/lit/ug/spruhm7b/spruhm7b.pdf](http://www.ti.com/lit/pdf/SPRUHM7)의 문서를 참조하십시오.

#### <span id="page-12-3"></span>*3.5 LED* **동작**

XDS110 프로브는 사용자에게 동작 상태에 대한 피드백을 제공하기 위한 두 개의 LED를 지원합니다. [표](#page-12-5) 3에 동작 상 태를 파악할 수 있는 LED 기능이 표시되어 있습니다.

<span id="page-12-5"></span>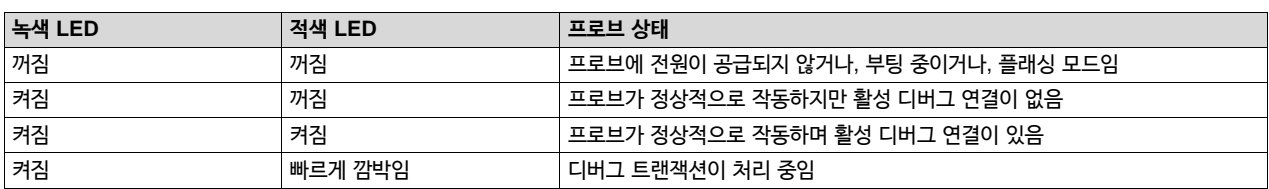

#### **표 3. LED 및 프로브 동작 상태**

*I* TEXAS **ISTRUMENTS** 

기능 설명 및 동작 [www.ti.com](http://www.ti.com)

#### <span id="page-13-0"></span>*3.6* **에너지 트레이스**

#### **3.6.1 소개**

XDS110 디버그 프로브에는 대상의 에너지 소비를 측정하는 데 사용되는 온보드 회로가 있습니다. 이 하드웨어 회로 는 낮은 대역폭 전류 및 전원 프로필로 동작하며 높은 정확도로 에너지 소비량을 측정할 수 있습니다. 에너지 프로파일 링 범위는 1µA에서 100mA까지의 전류 요구량을 처리할 수 있으며, 이 범위를 초과하면 과전류 메시지가 표시되고 셧 다운됩니다. 이 툴은 에너지 소비의 특성을 파악하는 데 이상적이지만, 긴 시간 범위(~500µsec)에 걸친 샘플링이 발생 하므로 짧은 전류 스파이크를 캡처하기 위한 것은 아닙니다.

#### **3.6.2 사양**

#### *3.6.2.1* **정확도**

- ±2% 또는 ±500nA, 조건: I < 25mA, VBUS = 5V 정전압
- ±5% 또는 ±500nA, 조건: I > 25mA 및 I < 100mA, VBUS = 5V
- 과전류 조건 > 100mA

#### *3.6.2.2* **디바이스 지원**

EnergyTrace는 아직 싱글 코어 Cortex M 디바이스에서만 사용할 수 있습니다. 여기에는 MSP432, CC13/26xx, CC31/32xx, TM4C 디바이스 제품군이 포함됩니다.

#### *3.6.2.3* **모드**

대상의 기능에 따라 에너지 프로파일링에는 세 가지 모드가 있습니다.

- 1. EnergyTrace: 에너지 프로파일링 전용입니다. 이 모드는 위에 나열한 모든 싱글 코어 Cortex M 디바이스에 대해 지원됩니다.
- 2. EnergyTrace+: 프로그램 카운터와의 상관관계를 포함한 에너지 프로파일링입니다. 이 모드는 MSP432 디바이스 제품군에 대해서만 지원됩니다.
- 3. EnergyTrace++: 프로그램 카운터 및 페리페럴 상태와의 상관관계를 포함하는 에너지 프로파일링입니다. 이 모드 는 곧 출시될 디바이스에서 제공될 예정입니다.

XDS110은 대상 디바이스가 지원할 경우 위의 모든 모드를 지원합니다.

#### **3.6.3 하드웨어 설정**

XDS110 디버그 프로브는 에너지 측정을 위해 대상에 전원을 공급해야 합니다. 프로브가 전원을 공급할 때 필요한 하 드웨어 설정은 [섹션](#page-7-0) 2에서 참조하십시오.

#### **3.6.4 Code Composer Studio에서의 사용**

Code Composer Studio의 EnergyTrace 툴은 디버그 세션이 활성 상태인 경우뿐 아니라 디버그 세션이 비활성인 상태에서도 에너지, 전원 및 전류 소비를 프로파일링하는 데 사용할 수 있습니다.

#### *3.6.4.1 CCS* **설정**

대상 연결(CCXML) 설정에 대한 자세한 내용은 [섹션](#page-7-0) 2에서 참조하십시오.

디버그 세션이 시작될 때 EnergyTrace 툴을 자동으로 시작하려면, 창 메뉴에서 기본 설정 메뉴 항목으로 이동하여 기 본 설정 섹션을 엽니다. "대상 연결 시 자동 시작" 확인란에 체크합니다.

<span id="page-14-0"></span>

#### **그림 6. 연결 시 ET 활성화**

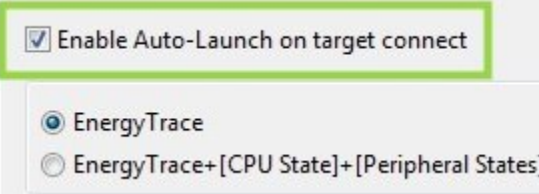

또는 디버그 연결이 이루어지고 코어에 연결된 후 EnergyTrace 툴을 시작해야 한다면, 툴 메뉴로 이동하여 EnergyTrace 메뉴 항목을 선택합니다.

<span id="page-14-1"></span>대상 연결을 XDS110으로 설정합니다. [그림](#page-14-1) 7에 해당 필드가 표시되어 있습니다.

**그림 7. XDS110 선택**

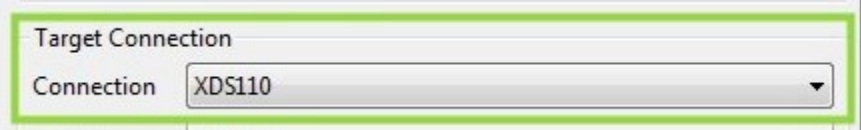

#### *3.6.4.2* **디버그 세션 내에서의** *EnergyTrace*

디버그 세션이 시작되고 코어가 연결되면 EnergyTrace 툴이 시작되고, 세 개의 EnergyTrace 창이 표시됩니다. 창에 는 통계 데이터를 보여주는 EnergyTrace Technology(메인 창)와 전원 그래프, 에너지 그래프가 있습니다. 트레이스 수집은 코어가 실행 및 중지되는 상황에서, 코어가 일지중지 되거나 메인 창의 스톱워치 타이머가 만료되었을 때 둘 중 의 어떤 것이 먼저 발생하는지에 따라 시작됩니다. 트레이스 수집 시간은 EnergyTrace Technology 창에서 스톱워치 아이콘을 클릭하여 변경할 수 있습니다.

<span id="page-14-2"></span>[그림](#page-14-2) 8 에서 10초 동안의 수집 샘플을 볼 수 있습니다. 주 UI에는 소비된 평균, 최소, 최대 전류와 전원뿐 아니라 소비 된 전체 에너지도 표시됩니다. 예상되는 배터리 수명도 표시됩니다. 그래프는 시간에 따른 소비를 보여 줍니다.

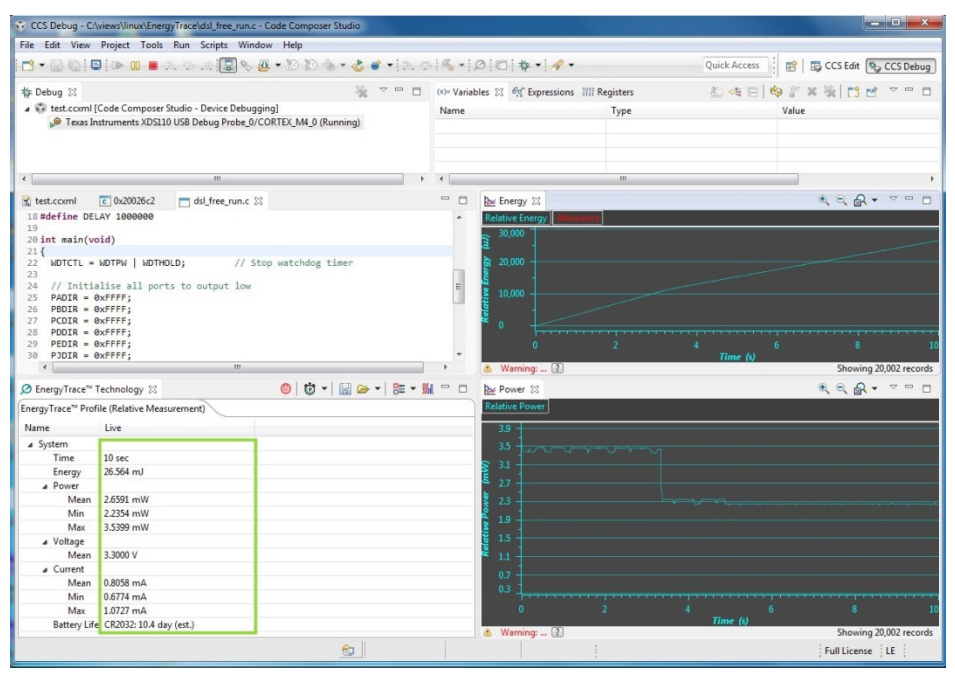

**그림 8. EnergyTrace 개요**

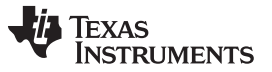

디버그 세션이 종료되면 EnergyTrace 세션도 자동으로 종료됩니다. 디버깅 중에 EnergyTrace 수집을 종료하려면 EnergyTrace 기술 창에서 빨간 전원 아이콘을 클릭합니다.

#### <span id="page-15-0"></span>*3.6.4.3* **디버그 간섭이 없는** *EnergyTrace*

이 캡처 모드에서는 디버그로 인한 에너지 소비 없이 실제 에너지 측정이 수행됩니다. 이를 위해서는 먼저 대상에서 JTAG 헤더를 분리합니다. 툴을 시작하려면, [그림](#page-15-0) 9에서 볼 수 있는 CCS 툴바에서 EnergyTrace 로고가 있는 파란 아이콘을 클릭합니다.

#### **그림 9. EnergyTrace와 툴바**

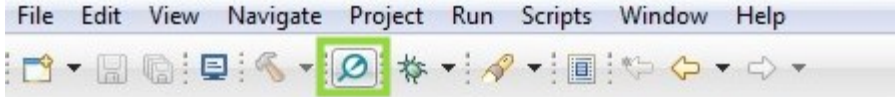

EnergyTrace 측정 용어를 설명하는 대화 상자가 열립니다. 계속 버튼을 클릭합니다. 세 개의 EnergyTrace 창이 열 립니다. 창에는 통계 데이터를 보여주는 EnergyTrace Technology(메인 창) 디스플레이와 전원 그래프, 에너지 그래 프가 있습니다.

EnergyTrace 캡처를 시작하려면 EnergyTrace 기술 창에서 녹색 시작 아이콘을 클릭합니다. 캡처 기간은 메인 창에 서 스톱워치 아이콘을 사용하여 변경할 수 있습니다. 트레이스 캡처가 진행 중인 상태에서 트레이스 수집을 중지하려면 시작 아이콘이 있던 위치에 표시된 일시 정지 아이콘을 클릭합니다. 녹색 시작 아이콘을 다시 클릭하면 트레이스 캡처 를 재시작할 수 있습니다.

<span id="page-15-1"></span>MSP432 런치패드가 저전력 애플리케이션을 실행할 때의 결과를 [그림](#page-15-1) 10에서 볼 수 있습니다. 캡처 중에 대상이 리셋 되었고, 이에 따라 파워와 소모전류가 크게 증가하였다가 이후의 감소를 통해 저전력 상태로 진입한 것을 확인할 수 있 습니다. 디바이스는 완전히 연결이 끊어져 있다는 것을 확인하십시오.

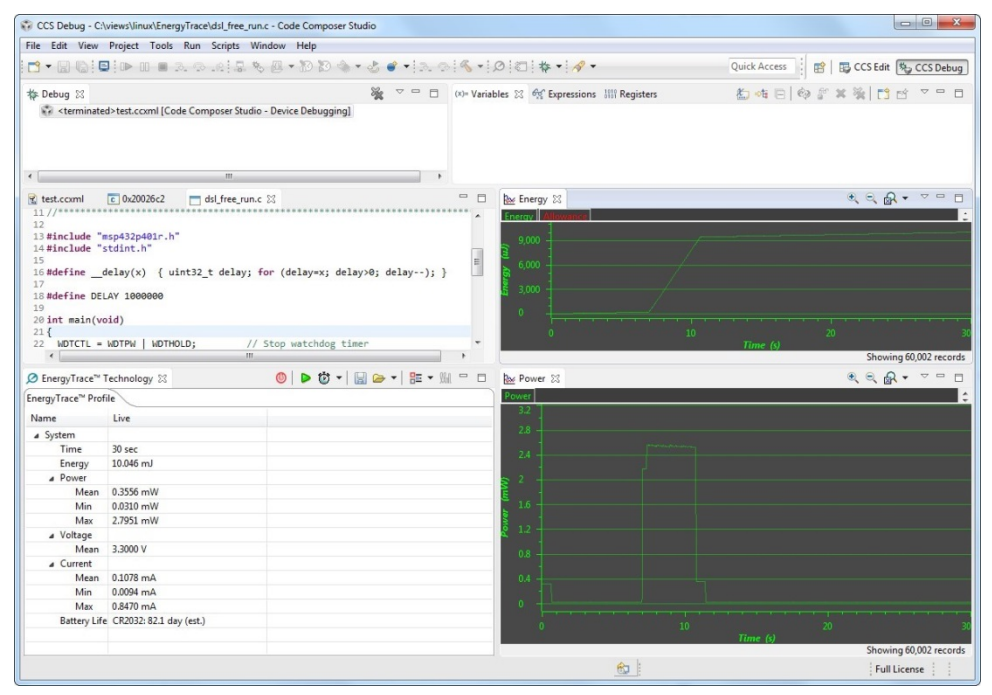

**그림 10. EnergyTrace 동적 보기**

EnergyTrace Technology 창에는 소비된 평균, 최소, 최대 전류와 전원뿐 아니라 소비된 전체 에너지에 대한 실제 값 이 표시됩니다. 예상되는 배터리 수명도 표시됩니다. 그래프는 시간에 따른 실제 소비 수치를 보여 줍니다.

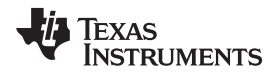

EnergyTrace 수집을 종료하려면 EnergyTrace 기술 창에서 빨간 전원 아이콘을 클릭합니다.

#### *3.6.4.4 MSP432 EnergyTrace+(***프로그램 카운터와의 상관관계를 포함한 에너지 소비***)*

MSP432 디바이스 제품군에서만 사용할 수 있는 ET+ 모드를 적용하는 방법에 대한 자세한 정보는 [http://processors.wiki.ti.com/index.php/Energy\\_Trace\\_for\\_MSP432](http://processors.wiki.ti.com/index.php/Energy_Trace_for_MSP432)의 문서를 참조하십시오.

#### **3.6.5 명령줄 유틸리티를 통한 사용 - stune**

윈도우즈 기반의 CCS를 설치하면 stune이라는 대화형 명령줄 유틸리티가 함께 설치됩니다. 이 유틸리티는 EnergyTrace 데이터를 CSV 파일로 캡처하는 데 사용됩니다. 이 유틸리티를 사용하기 위해 CCS를 실행할 필요는 없 습니다. 하지만 설정하려면 CCS에서 생성되는 대상의 연결 파일(.ccxml)이 필요합니다.

stune을 사용하려면, 명령 창을 열고 디렉토리를 CCS 설치 디렉토리의 stune이 있는 <설치 기본 위치>\ccs\_base \emulation\analysis\bin\stune으로 변경합니다. "stune"을 입력하고 엔터를 눌러 stune 명령 셸을 시작합니다.

첫 번째 단계는 연결하는 것입니다. stune 내에서 다음 형식을 사용하여 대상 연결 파일과 함께 연결 명령을 사용합니 다.

connect -c targetConfig.ccxml xds

EnergyTrace 데이터는 고정된 기간 동안 수집할 수도 있고, 사용자가 개입하여 트레이스 수집을 중지할 때까지 무한 으로 수집할 수도 있습니다. 고정 기간 모드에서는 트레이스 수집이 중지되면 평균, 최대, 최소 전류 및 전체 에너지 소 비가 보고됩니다. 무한 모드에서 트레이스 수집이 시작되면, 사용자가 Ctrl+C를 눌러 수집을 중지할 때까지 전류 및 에 너지 값이 실시간으로 업데이트되어 표시됩니다.

예:

EnergyTrace를 5초 동안 캡처하려면 다음 명령을 입력합니다.

energytrace -D 5000 -o output.csv et

-D 옵션은 시간을 밀리초 단위로 지정합니다.

-o 옵션은 출력 파일 이름을 지정합니다. 파일 형식은 CSV로 고정됩니다.

사용자가 개입하여 수집을 중지할 때까지 EnergyTrace를 캡처하려면 -D 옵션을 뺍니다.

energytrace -o output.csv et

-o 옵션은 출력 파일 이름을 지정합니다. 파일 형식은 CSV로 고정됩니다.

수집을 중단하려면 Ctrl+C 를 누릅니다.

#### <span id="page-16-0"></span>*3.7* **호스트 소프트웨어 인터페이스**

#### **3.7.1 직렬 통신**

추가적인 호스트에서 대상으로의 통신을 위해 양방향 UART 채널(UART-UART 브리지 및 AUX 헤더에 매핑되는 UART 역할을 하는 프로브와 함께)이 제공됩니다. UART 채널은 USB CDC 드라이버를 통해 호스트에서 구현되며, 가상 통신 포트로 연결됩니다.

#### **3.7.2 CMSIS-DAP**

CMSIS-DAP는 CoreSight 디버그 액세스 포트(DAP)를 통해 ARM Cortex 마이크로컨트롤러를 디버깅할 수 있는 디 버그 프로브를 만드는 표준 인터페이스입니다. CMSIS-DAP는 XDS110의 TM4C129 CPU와 같은 인터페이스 칩의 펌웨어로 이식된 소프트웨어로 구성됩니다. 이 펌웨어 코드는 표준화된 USB 인터페이스를 제공합니다. 이 인터페이스 를 사용하여 호스트가 DAP 액세스 요청을 만들 수 있고, 이러한 요청을 필요한 JTAG 또는 SWD 프로토콜로 변환하 는 핸들을 만들 수 있습니다.

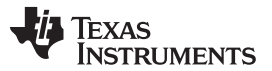

CMSIS-DAP는 XDS110 디버그 프로브의 일부로 포함되어 있습니다. CMSIS-DAP를 지원하는 디버그 프로브와 통 신할 수 있는 모든 디버거는 다른 소프트웨어 없이 XDS110을 직접 사용할 수 있습니다.

CMSIS-DAP에 대한 지원이 포함된 디버거는 Keil uVision, IAR Workshop 및 OpenOCD입니다.

XDS110의 USB VID/PID는 0x0451/0xbef3입니다. 일부 CMSIS-DAP 디버거에서는 XDS110을 찾기 위해 사용자 가 이러한 ID를 입력해야 할 수 있습니다.

#### **3.7.3 TI XDS 유틸리티**

XDS110 프로브는 디버그 IDE 외에도 디버그 기능 관리에 유용한 세 개의 유틸리티를 지원합니다.

#### *3.7.3.1* **리셋 제어 유틸리티** *- xds110reset*

xds110reset은 XDS110의 보드 리셋 기능을 제어하기 위한 명령줄 유틸리티입니다. xds110reset은 전체 XDS 소프 트웨어 스택을 설치할 필요 없이 리셋을 제어하기 위해 제작되었습니다.

리셋 라인 컨트롤러는 디버그 헤더에 있는 보드 또는 시스템 리셋 핀입니다. 이 핀을 사용하면 대상 디바이스에서 하드 리셋이 수행됩니다. 수동 리셋 버튼을 누르는 것과 유사합니다. TI 20핀 헤더에서 이는 핀 15(nSRST)입니다. Cortex-M 10핀 헤더에서 이는 핀 10(nRESET)입니다. ARM 20핀 헤더에서 이는 핀 15(nSRST)입니다. 이 리셋은 TI 14핀 헤더에서는 사용할 수 없습니다.

xds110reset은 다음 기능을 제공합니다.

- 설정 가능한 지연을 사용하여 보드 리셋을 토글합니다.
- 보드 리셋 라인을 활성화 또는 비활성화합니다.
- 어떤 XDS110을 사용할지 일련번호를 통해 선택합니다.

설치 경로:

```
.../<CCS 설치>/ccs_base/common/uscif/xds110
```
사용법:

xds110reset<명령> <...>

지원되는 명령:

• -a <이름>, -action <이름>

수행할 작업을 선택합니다. 이름 자리에는 assert, deassert 또는 toggle을 사용할 수 있습니다. 지정되지 않으면 기본적으로 toggle이 실행됩니다.

• -d <값>, -delay <값>

리셋 토글을 위한 활성화 시간을 밀리초 단위로 설정합니다. 작업이 assert 또는 deassert일 경우 영향이 없습니 다. 지정되지 않으면 기본적으로 지연이 50ms로 설정됩니다.

• -s <텍스트>, -serial <텍스트>

일련 번호로 XDS110 프로브를 선택합니다. 텍스트 자리에는는 사용할 일련 번호를 입력하며, 최대 8자입니다. 지 정되지 않으면, 검색된 첫 XDS110이 사용됩니다.

• -h, -help

명령들에 대한 도움말을 표시하고 종료합니다.

예:

#### **XDS110을 사용하여 대상을 리셋하는 방법:**

xds110reset

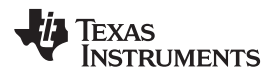

xds110reset이 검색된 첫 XDS110에 연결합니다. 그런 다음 보드 리셋 라인을 토글하고, 50ms로 활성화합니다.

#### **3초로 활성화하여 보드 리셋을 토글하는 방법:**

xds110reset --action toggle --delay 3000

지정된 지연은 리셋 활성화 및 해제 사이의 시간입니다. --delay 옵션은 --action 옵션이 토글일 경우에만 사용됩니다.

#### *3.7.3.2* **펌웨어 유지 관리 유틸리티** *- xdsdfu*

xdsdfu는 XDS110 디버그 프로브의 펌웨어를 확인하고 관리하기 위한 여러 기능을 제공하는 명령줄 유틸리티입니다. XDS 소프트웨어 스택에는 최신 펌웨어가 항상 적용되도록 하는 자동 업데이트 기능이 포함되어 있지만, 사용자가 수 동으로 펌웨어를 살펴보거나 업데이트할 필요가 있을 수 있습니다. xdsdfu를 사용하면 XDS110 프로브 일련 번호를 보거나 설정할 수 있습니다.

xdsdfu는 다음 기능을 제공합니다.

- XDS110 펌웨어 버전 및 일련 번호 확인
- XDS110을 플래시 프로그래밍 모드(DFU 모드)로 전환
- XDS110에 부트로더 다운로드
- XDS110에 펌웨어 다운로드
- XDS110에 새로운 일련 번호 설정
- 펌웨어 재시작을 위해 XDS110 리셋

설치 경로:

.../<CCS 설치>/ccs\_base/common/uscif/xds110

사용법:

xdsdfu <명령> <...>

지원되는 명령:

 $-$ e $-$ e $-$ 

연결된 장치를 열거하고, 정보를 표시한 다음 종료합니다.

- $\bullet$  -m XDS110을 프로그래밍 모드(DFU 모드)로 전환합니다.
- -b <파일> 디바이스에 지정된 부트로더 파일을 다운로드합니다.
- - f <파일>

디바이스에 지정된 펌웨어 파일을 다운로드합니다.

- -s <텍스트> XDS110 일련 번호를 지정된 8자리 문자열(공백 없음)로 설정합니다. 이 옵션은 전체 일련 번호를 대체합니다.
- -r 다른 명령 완료 후 XDS110을 리셋합니다.
- -? 또는 -h 이러한 명령 및 추가 명령에 대한 도움말을 표시합니다.

예:

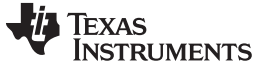

#### **연결된 모든 XDS110 프로브의 펌웨어를 확인하는 방법:**

xdsdfu -e

xdsdfu는 연결된 모든 XDS110 프로브와 DFU 모드에 있는 디바이스를 확인하고 각 디바이스의 세부 정보를 보여줍 니다. 예시를 [그림](#page-19-0) 11에서 볼 수 있습니다.

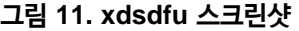

<span id="page-19-0"></span>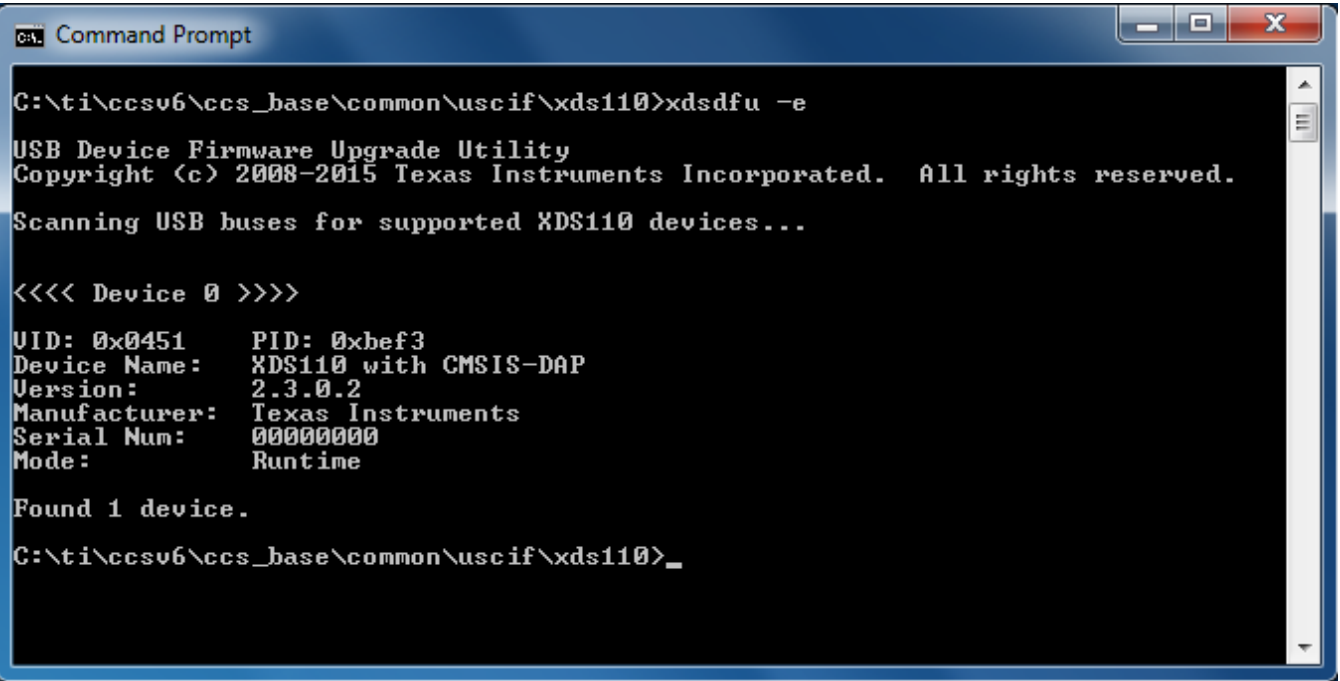

#### **XDS110 프로브에 새 펌웨어를 프로그래밍하는 방법:**

xdsdfu -m

xdsdfu -f firmware.bin -r

-m 명령은 별도로 실행되어야 합니다. -m이 실행되면 XDS110이 자체 USB 인터페이스를 재구성하여 DFU 모드를 활성화합니다. 그런 다음 다른 USB 장치로 재연결하며, OS는 이를 인식하는 데 시간이 필요합니다. -r 명령은 XDS110이 펌웨어를 프로그래밍한 후 재부팅하도록 합니다.

#### **XDS110 프로브에 새 부트로더와 펌웨어를 프로그래밍하는 방법:**

xdsdfu -m xdsdfu -b bootloader.bin -r xdsdfu -m xdsdfu -f firmware.bin -r

-m 명령은 별도로 실행되어야 하지만, XDS110 프로브의 플래시가 비어 있다면 두 번째 -m은 필요하지 않습니다.

#### **XDS110 프로브의 일련 번호를 변경하는 방법:**

xdsdfu -m

xdsdfu -s 00000000 -r

#### <span id="page-20-0"></span>*3.7.3.3* **연결 진단 유틸리티** *- dbgjtag*

dbgjtag는 텍사스 인스트루먼트 디버그 프로브의 기능을 테스팅 및 동작하기 위한 여러 명령을 제공하는 명령줄 유틸 리티입니다. dbgjtag는 디버그 연결에 관련된 문제를 진단하기 위한 툴이며, 디버그 프로브의 기능을 통해 일부 제어를 할 수 있습니다.

dbgjtag는 XDS110 사용자에게 다음 기능을 제공합니다.

- 설치된 XDS emupack 소프트웨어 버전 확인
- 디버그 연결(JTAG, cJTAG, SWD)의 안정성 테스트
- 스캔 경로(JTAG 및 cJTAG) 측정
- 프로브와 대상을 테스트-로직-리셋 상태로 리셋
- 시스템 리셋 핀(nSRST)을 통해 대상 보드를 리셋
- XDS110 GPIO를 설정, 읽기 및 쓰기

설치 경로:

...<CCS 설치>/ccs\_base/common/uscif

사용법:

dbgjtag <명령>, <변수=값>

XDS110에 지원되는 명령:

• -f @<디버그 프로브>

사용할 디버그 프로브와 스캔 모드를 선택합니다. XDS110의 경우 JTAG, cJTAG, SWD 모드에 @xds110, @xds110cjtag, @xds110swd를 사용할 수 있습니다.

• - f <보드 파일>

사용할 CCS 보드 구성 파일을 선택합니다.

 $\bullet$  -r

nTRST 핀을 통해 디버그 프로브와 대상을 리셋합니다. 아래의 명령들과 함께 사용할 경우, -r이 먼저 실행됩니다.

• -v

버보스(상세 정보) 출력을 가능하게 합니다.

- -S integrity 고정 데이터(JTAG 및 cJTAG)를 사용하여 DR/IR 스캔 경로를 테스트하거나 대상의 IDCODE(SWD)를 읽어 SWD 연결을 테스트합니다.
- -S pathlength

DR/IR 스캔 경로(JTAG 및 cJTAG)의 길이를 측정합니다.

• -Y reset, system = 부울

nSRST 또는 nTRST 핀을 통해 디버그 프로브와 대상을 리셋합니다.

- -Y gpiopins, config=숫자, write=숫자, read=부울, mask=숫자 사용자 GPIO 핀을 설정, 쓰기 및 읽기합니다.
- $\bullet$  -h

주요 명령의 목록을 표시합니다.

• -<명령> help 지정된 주요 명령에 대한 도움말을 표시합니다. 예: -S help

#### 예:

#### **도움말을 받는 방법:**

dbgjtag -h

dbgjtag를 실행할 때 -h 명령은 주요 명령의 목록을 표시하고, emupack 버전을 포함하여 dbgjtag의 특정 빌드에 대 한 정보를 표시합니다. 특정 주요 명령에 대한 도움말을 검색하려면, "help"를 넣어 실행하여 하위 명령을 표시합니다. 예를 들어 스캔 명령에 대한 도움말을 보려면 다음을 실행합니다.

dbgjtag -S help

이를 실행하면 -S에 대한 모든 하위 명령과 각 명령에 사용되는 매개 변수에 대한 설명이 나열됩니다.

#### **JTAG 및 cJTAG 모드에 대한 스캔 연결을 테스트하는 방법:**

JTAG의 경우:

dbgjtag -f @xds110 -S integrity

cJTAG의 경우:

dbgjtag -f @xds110cjtag -S integrity

성공한 테스트의 출력 내용을 [그림](#page-22-0) 12에서 볼 수 있습니다.

<span id="page-22-0"></span>

**TEXAS** 

Instruments

#### **그림 12. dbgjtag JTAG 무결성 테스트 스크린샷**

ر و رهر  $\mathbf{x}$ **Bill** Command Prompt ᇫ C:\ti\ccsv6\ccs\_base\common\uscif>dbgjtag -f @xds110 -S integrity ---[Perform the Integrity scan-test on the JTAG IR]--Ė This test will use blocks of 64 32-bit words.<br>This test will be applied just once. Do a test using ØxFFFFFFFF. Do a test using ØxFFFFFFFFF.<br>Scan tests: 1, skipped: 0, failed: 0<br>Do a test using ØxØ0000000.<br>Scan tests: 2, skipped: 0, failed: 0<br>Do a test using ØxFE03E0E2.<br>Scan tests: 3, skipped: 0, failed: 0<br>Do a test using ØxØ1FC1F1D Scan tests: 5, skipped: 0, failed: 0 Do a test using 0xAACC3355 so a voor as n<sub>a</sub> sannoosso.<br>Scan tests: 6, skipped: 0, failed: 0<br>All of the values were scanned correctly. The JTAG IR Integrity scan-test has succeeded. ----[Perform the Integrity scan-test on the JTAG DR]----This test will use blocks of 64 32-bit words.<br>This test will be applied just once. Do a test using ØxFFFFFFFF. Do a test using DXFFFFFFFF.<br>Scan tests: 1, skipped: 0, failed: 0<br>Do a test using 0x00000000.<br>Scan tests: 2, skipped: 0, failed: 0<br>Do a test using 0xFE03E0E2.<br>Scan tests: 3, skipped: 0, failed: 0<br>Do a test using 0x01FC1F1D. Scan tests: 4, skipped: 0, failed: 0<br>Do a test using 0x5533CCAA.<br>Scan tests: 5, skipped: 0, failed: 0<br>Do a test using 0xAACC3355. Scan tests: 6, skipped: 0, failed: 0<br>All of the values were scanned correctly. The JTAG DR Integrity scan—test has succeeded. **C:\ti\ccsv6\ccs\_base\common\uscif>** 

IR과 DR 스캔 경로는 별도로 테스트됩니다. 디버그 연결이 올바르게 작동하는지 알기 위해서는 두 테스트가 성공하는 지 모두 살펴보아야 합니다. 이 테스트는 CCS의 테스트 설정 버튼으로 수행됩니다.

#### **SWD 모드에 대한 디버그 연결을 테스트하는 방법:**

dbgjtag -f @xds110swd -S integrity

성공한 테스트의 출력 내용을 [그림](#page-23-0) 13에서 볼 수 있습니다.

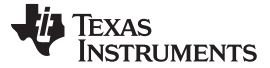

#### **그림 13. dbgjtag SWD 무결성 테스트**

<span id="page-23-0"></span>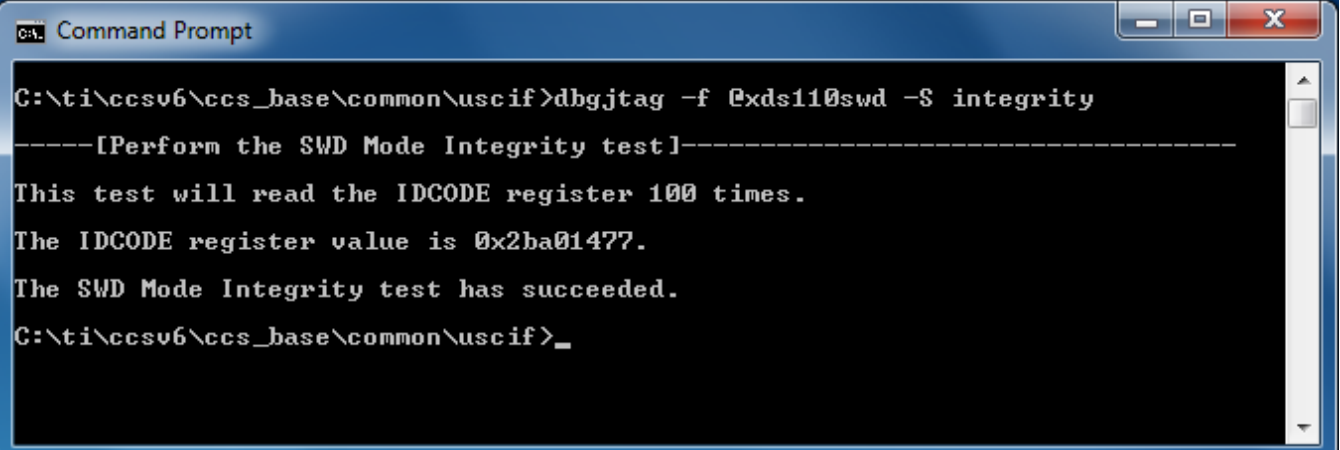

SWD 연결은 대상 IDCODE 레지스터를 여러 번 읽어 테스트합니다. 디버그 연결이 올바르게 작동하는지 알기 위해서 는 테스트가 성공으로 보고되는지 살펴보아야 합니다. 이 테스트는 CCS의 테스트 설정 버튼으로 수행됩니다.

**JTAG 및 cJTAG 모드에서 스캔 경로 길이를 측정하는 방법:**

JTAG의 경우:

dbgjtag -f @xds110 -S pathlength

cJTAG의 경우:

dbgjtag -f @xds110cjtag -S pathlength

테스트의 결과를 [그림](#page-23-1) 14에서 볼 수 있습니다.

#### **그림 14. dbgjtag 스캔 경로 테스트**

<span id="page-23-1"></span>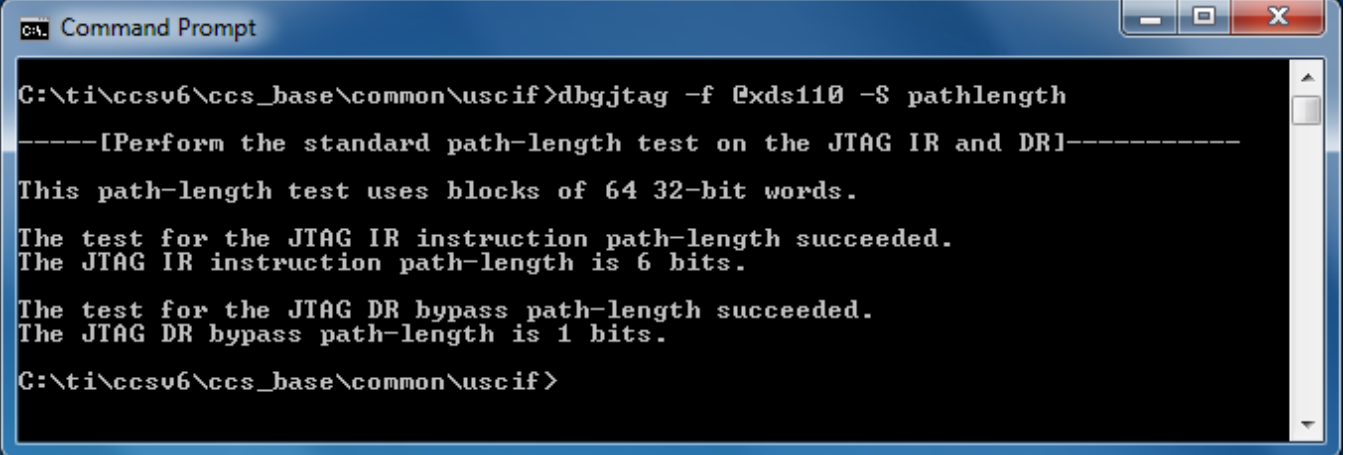

IR과 DR 경로는 별도로 측정됩니다. IR 측정의 결과는 스캔 경로의 모든 IR 길이를 합친 것입니다. DR 측정 결과는 BYPASS 상태에 있는 스캔 경로의 모든 디바이스에 대한 모든 DR 길이를 합친 것입니다. BYPASS 상태의 DR 길이 는 1비트이므로, DR 측정은 스캔 경로에 있는 디바이스 개수를 세는 데 사용할 수도 있습니다. 그림의 예에서 스캔 경 로는 6비트의 IR 길이를 가진 하나의 디바이스로 구성되어 있습니다.

#### **XDS110으로 보드를 리셋하는 방법:**

dbgjtag -f @xds110 -Y reset, system=yes

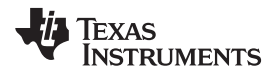

dbgjtag는 디버그 헤더의 보드 리셋 핀(nSRST)을 토글합니다. 이는 xds110reset 유틸리티를 통해 수행되는 리셋과 같은 유형이지만, xds110reset 유틸리티는 리셋하는 동안 추가적인 제어 기능을 가집니다.

#### **XDS110(JTAG 및 cJTAG)을 통해 디버그 리셋(테스트-로직-리셋)하는 방법:**

JTAG의 경우:

dbgjtag -f @xds110 -r

cJTAG의 경우:

dbgjtag -f @xds110cjtag -r

dbgjtag는 XDS110 프로브 및 연결된 대상을 JTAG 테스트-로직-리셋(TLR) 상태로 만듭니다. 이를 위해 이 유틸리티 는 디버그 헤더의 nTRST 핀 토글과, TMS 및 TCK 핀을 통해 TLR 상태로 JTAG 상태를 전환하기의 두 가지를 모두 실행합니다. 따라서 대상 디바이스에 nTRST 핀이 없는 경우에도 이 명령은 JTAG 상태 전환을 통해 디바이스를 TLR 상태로 만듭니다.

-r 명령은 다른 명령과 함께 사용할 수 있습니다. 예:

dbgjtag -f @xds110 -S integrity -r

-r 명령은 항상 가장 먼저 실행됩니다. 이 경우 dbgjtag가 스캔 무결성 테스트를 실행하기 전에 프로브와 대상을 TLR 상태로 만듭니다.

#### **XDS110 GPIO 핀 사용 방법:**

XDS110에는 AUX 커넥터에 4개의 GPIO 핀을 포함하고 있으며 이는 사용자가 제어할 수 있습니다. dbgjtag에는 이 러한 GPIO 핀을 설정, 쓰기 및 읽기를 할 수 있는 명령이 포함되어 있습니다.

dbgjtag -f @xds110 -Y gpiopins, config=숫자, write=숫자, read=부울, mask=숫자

GPIO 핀은 숫자 값의 하위 4비트를 읽고 씀으로써 액세스할 수 있습니다. GPIO 3과 GPIO 2는 XDS110으로의 입 력부 입니다. GPIO 1과 GPIO 0은 XDS110의 출력부 입니다. GPIO 1과 GPIO 0은 처음에 입력(hiZ)으로 구성됩니 다. 이러한 핀을 활성화하려면 사용자가 이를 출력으로 설정해야 합니다.

config=각 GPIO의 방향을 설정하는 숫자입니다. GPIO에 b'1'을 쓰면 출력으로 설정됩니다. GPIO에 b'0'을 쓰면 입 력으로 설정됩니다. GPIO 1과 GPIO 0만 출력으로 설정할 수 있습니다.

write=출력으로 설정된 GPIO 핀의 출력 레벨을 설정하는 숫자입니다. GPIO에 b'0'을 쓰면 출력 레벨을 낮음으로 설 정합니다. GPIO에 b'1'을 쓰면 출력 레벨을 높음으로 설정합니다.

read=명령이 GPIO 핀의 현재 값도 읽을지 선택하는 부울입니다. "부울"은 "yes" 또는 "no"일 수 있습니다. "yes"일 경 우 핀의 값을 읽고 표시합니다.

mask=영향을 받을 GPIO를 제한하는 비트 마스크를 지정하는 숫자입니다. GPIO 비트를 마스트에서 b'0'으로 설정하 면 GPIO가 설정, 쓰기 또는 읽기 명령에 영향을 받지 않습니다. 지정되지 않을 경우, 모든 핀이 다른 명령의 영향을 받 습니다.

-v(버보스) 명령을 -Y gpiopins 명령과 함께 사용하면 현재 설정 값을 표시하도록 출력을 수정하고, 항상 핀을 읽고, 결 과를 표시하도록 할 수 있습니다.

예:

dbgjtag -f @xds110 -Y gpiopins, config=0x3, write=0x0

GPIO 3과 GPIO 2를 입력으로, GPIO 1과 GPIO 0을 출력으로 구성합니다. GPIO 1과 GPIO 0의 값을 모두 b'0'으 로 설정합니다.

dbgjtag -f @xds110 -Y gpiopins, config=0x3, write=0x3, mask=0x2

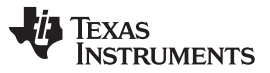

마스크로 GPIO 1만 동작하도록 제한합니다. GPIO 1을 출력으로 구성하고 그 값을 b'1'로 설정합니다. 다른 세 GPIO 의 구성과 값은 영향을 받지 않습니다.

dbgjtag -f @xds110 -Y gpiopins, read=yes

GPIO 핀의 현재 값을 읽습니다.

dbgjtag -f @xds110 -Y gpiopins -v

GPIO 핀의 구성과 현재 값을 모두 표시합니다. (버보스 모드에 의해 표시되는 다른 출력 이후)

#### <span id="page-26-0"></span>**4 XDS110 어댑터**

#### <span id="page-26-1"></span>*4.1* **디버그 연결 어댑터**

#### **4.1.1 지원되는 디버그 어댑터**

XDS110은 기본 CTI-20 디버그 커넥터를 지원합니다. 이 제품은 다음 온보드 디버그 커넥터 연결을 지원하는 어댑터 보드도 제공합니다.

- ARM Cortex-M 20핀(CM20)
- ARM Cortex-M 10핀(CM10)
- TI 레거시 14핀(TI14)

#### <span id="page-26-4"></span><span id="page-26-3"></span>**4.1.2 디버그 어댑터 핀 매핑**

[표](#page-26-3) 4 에 각 어댑터 타입에 대한 신호 매핑이 정의되어 있습니다.

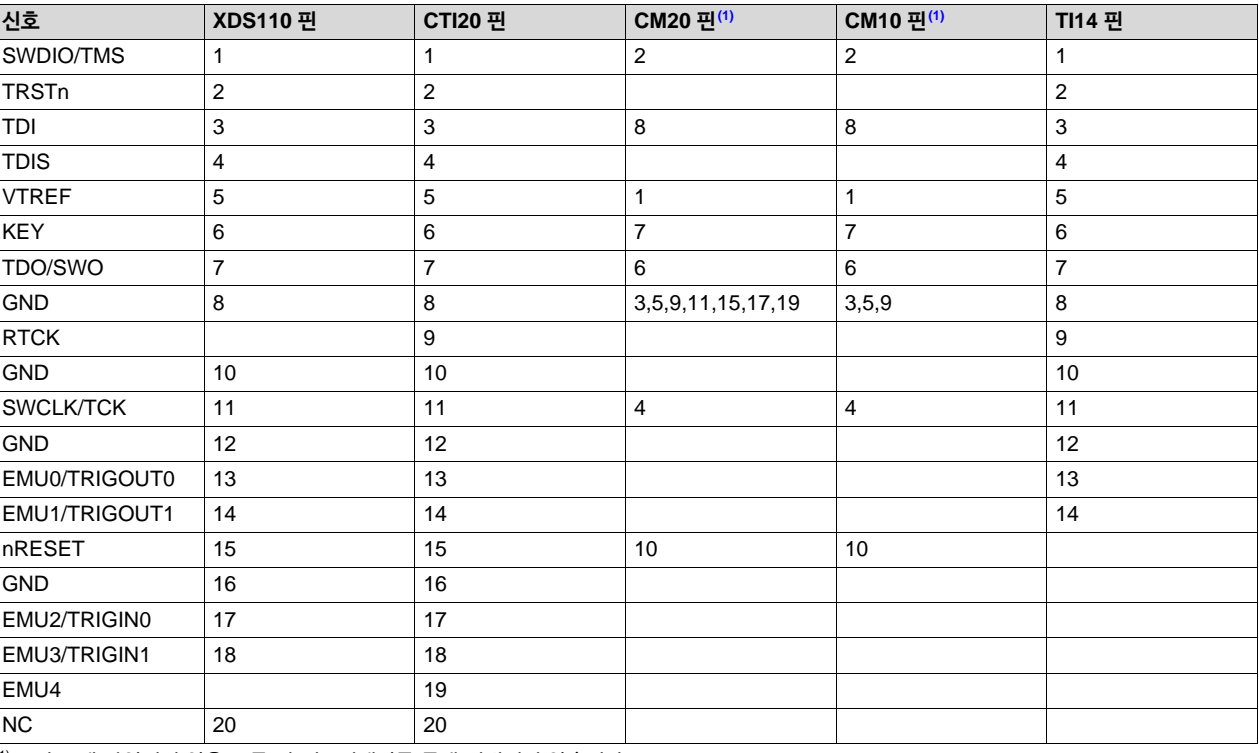

#### **표 4. CTI에서 다른 어댑터로의 핀 매핑**

 $(1)$  이 표에 나열되지 않은 모든 신호는 어댑터를 통해 연결되지 않습니다.

#### <span id="page-26-2"></span>*4.2* **보조 연결 분리 보드**

XDS110 프로브 제품에는 보조(AUX) 신호를 위한 분리 보드도 포함되어 있으므로, 기본 AUX 연결이 없는 보드는 이 인터페이스를 통해 제공되는 기능으로 연결할 수 있습니다.

#### **4.2.1 보조 분리 보드 핀 매핑**

[표](#page-27-0) 5 에는 분리 보드의 12핀 인라인 스테이크 커넥터에 사용되는 신호 매핑이 정의되어 있습니다.

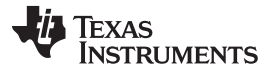

<span id="page-27-0"></span>*XDS110* 어댑터 [www.ti.com](http://www.ti.com)

#### **표 5. 보조 분리 보드 신호 매핑**

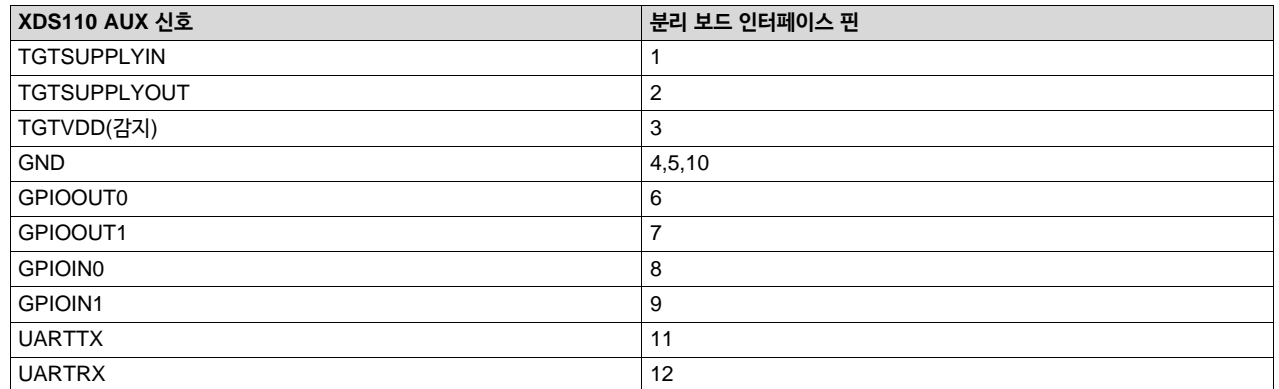

## 사용자안내문

A 급 기기 (업무용 방송통신기자재)

 이 기기는 업무용(A 급) 전자파적합기기로서 판매자 또는 사용자는 이 점을 주의하시기 바라며, 가정외의 지역에서 사용하는 것을 목적으로 합니다.

#### **IMPORTANT NOTICE**

Texas Instruments Incorporated and its subsidiaries (TI) reserve the right to make corrections, enhancements, improvements and other changes to its semiconductor products and services per JESD46, latest issue, and to discontinue any product or service per JESD48, latest issue. Buyers should obtain the latest relevant information before placing orders and should verify that such information is current and complete. All semiconductor products (also referred to herein as "components") are sold subject to TI's terms and conditions of sale supplied at the time of order acknowledgment.

TI warrants performance of its components to the specifications applicable at the time of sale, in accordance with the warranty in TI's terms and conditions of sale of semiconductor products. Testing and other quality control techniques are used to the extent TI deems necessary to support this warranty. Except where mandated by applicable law, testing of all parameters of each component is not necessarily performed.

TI assumes no liability for applications assistance or the design of Buyers' products. Buyers are responsible for their products and applications using TI components. To minimize the risks associated with Buyers' products and applications, Buyers should provide adequate design and operating safeguards.

TI does not warrant or represent that any license, either express or implied, is granted under any patent right, copyright, mask work right, or other intellectual property right relating to any combination, machine, or process in which TI components or services are used. Information published by TI regarding third-party products or services does not constitute a license to use such products or services or a warranty or endorsement thereof. Use of such information may require a license from a third party under the patents or other intellectual property of the third party, or a license from TI under the patents or other intellectual property of TI.

Reproduction of significant portions of TI information in TI data books or data sheets is permissible only if reproduction is without alteration and is accompanied by all associated warranties, conditions, limitations, and notices. TI is not responsible or liable for such altered documentation. Information of third parties may be subject to additional restrictions.

Resale of TI components or services with statements different from or beyond the parameters stated by TI for that component or service voids all express and any implied warranties for the associated TI component or service and is an unfair and deceptive business practice. TI is not responsible or liable for any such statements.

Buyer acknowledges and agrees that it is solely responsible for compliance with all legal, regulatory and safety-related requirements concerning its products, and any use of TI components in its applications, notwithstanding any applications-related information or support that may be provided by TI. Buyer represents and agrees that it has all the necessary expertise to create and implement safeguards which anticipate dangerous consequences of failures, monitor failures and their consequences, lessen the likelihood of failures that might cause harm and take appropriate remedial actions. Buyer will fully indemnify TI and its representatives against any damages arising out of the use of any TI components in safety-critical applications.

In some cases, TI components may be promoted specifically to facilitate safety-related applications. With such components, TI's goal is to help enable customers to design and create their own end-product solutions that meet applicable functional safety standards and requirements. Nonetheless, such components are subject to these terms.

No TI components are authorized for use in FDA Class III (or similar life-critical medical equipment) unless authorized officers of the parties have executed a special agreement specifically governing such use.

Only those TI components which TI has specifically designated as military grade or "enhanced plastic" are designed and intended for use in military/aerospace applications or environments. Buyer acknowledges and agrees that any military or aerospace use of TI components which have *not* been so designated is solely at the Buyer's risk, and that Buyer is solely responsible for compliance with all legal and regulatory requirements in connection with such use.

TI has specifically designated certain components as meeting ISO/TS16949 requirements, mainly for automotive use. In any case of use of non-designated products, TI will not be responsible for any failure to meet ISO/TS16949.

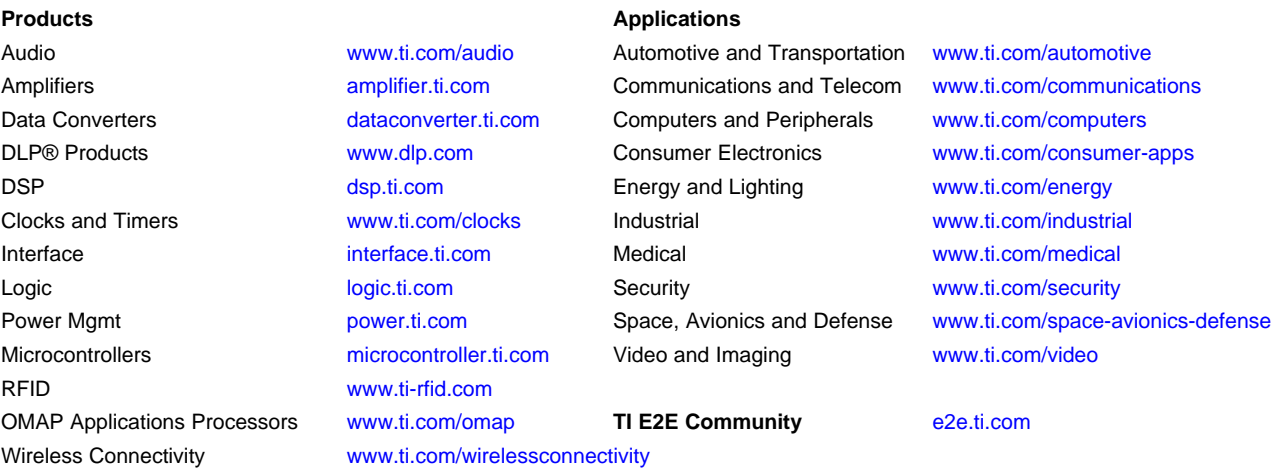

Mailing Address: Texas Instruments, Post Office Box 655303, Dallas, Texas 75265 Copyright © 2016, Texas Instruments Incorporated